### **Oracle® Tuxedo System and Applications Monitor Plus**

Deployment Guide 12c Release 2 (12.2.2)

April 2016

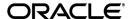

Oracle Tuxedo System and Applications Monitor Plus Deployment Guide, 12c Release 2 (12.2.2)

Copyright © 2013, 2016, Oracle and/or its affiliates. All rights reserved.

This software and related documentation are provided under a license agreement containing restrictions on use and disclosure and are protected by intellectual property laws. Except as expressly permitted in your license agreement or allowed by law, you may not use, copy, reproduce, translate, broadcast, modify, license, transmit, distribute, exhibit, perform, publish, or display any part, in any form, or by any means. Reverse engineering, disassembly, or decompilation of this software, unless required by law for interoperability, is prohibited.

The information contained herein is subject to change without notice and is not warranted to be error-free. If you find any errors, please report them to us in writing.

If this is software or related documentation that is delivered to the U.S. Government or anyone licensing it on behalf of the U.S. Government, the following notice is applicable:

U.S. GOVERNMENT END USERS: Oracle programs, including any operating system, integrated software, any programs installed on the hardware, and/or documentation, delivered to U.S. Government end users are "commercial computer software" pursuant to the applicable Federal Acquisition Regulation and agency-specific supplemental regulations. As such, use, duplication, disclosure, modification, and adaptation of the programs, including any operating system, integrated software, any programs installed on the hardware, and/or documentation, shall be subject to license terms and license restrictions applicable to the programs. No other rights are granted to the U.S. Government.

This software or hardware is developed for general use in a variety of information management applications. It is not developed or intended for use in any inherently dangerous applications, including applications that may create a risk of personal injury. If you use this software or hardware in dangerous applications, then you shall be responsible to take all appropriate fail-safe, backup, redundancy, and other measures to ensure its safe use. Oracle Corporation and its affiliates disclaim any liability for any damages caused by use of this software or hardware in dangerous applications.

Oracle and Java are registered trademarks of Oracle and/or its affiliates. Other names may be trademarks of their respective owners

This software or hardware and documentation may provide access to or information on content, products, and services from third parties. Oracle Corporation and its affiliates are not responsible for and expressly disclaim all warranties of any kind with respect to third-party content, products, and services. Oracle Corporation and its affiliates will not be responsible for any loss, costs, or damages incurred due to your access to or use of third-party content, products, or services.

## Contents

## Deploying Oracle TSAM Plus Manager

| Deploying Oracle TSAM Plus Manager                     | 1-1  |
|--------------------------------------------------------|------|
| Overview                                               | 1-1  |
| Oracle TSAM Plus Manager LDAP Deployment               | 1-2  |
| LDAP Deployment Utilities                              | 1-2  |
| Oracle TSAM Plus Manager Database Server Deployment    | 1-3  |
| Database Deployment Utilities                          | 1-3  |
| Oracle TSAM Plus Application Server Deployment         | 1-6  |
| Application Server Deployment Utilities                | 1-7  |
| Manual Application Server Deployment                   | 1-8  |
| Changing Configuration Parameters.                     | 1-10 |
| Apache Tomcat Server Configuration                     | 1-11 |
| WebLogic Server Configuration                          | 1-14 |
| Starting Up and Shutting Down Oracle TSAM Plus Manager | 1-18 |
| Bundled Apache Tomcat Server Start Up/Shut Down        | 1-18 |
| Bundled Derby Database Start Up/Shut Down              | 1-19 |
| Oracle TSAM Plus Migration                             | 1-19 |
| Oracle TSAM 1.1/10gR3 Alert Migration                  | 1-20 |
| Oracle TSAM 1.1/10gR3 Alert Definition Items Migration | 1-20 |
| Oracle TSAM 1.1/10gR3 Rules File Migration             | 1-20 |
| AlertMigration.sh Parameters                           | 1-21 |
| Oracle TSAM 1.1/10gR3 Policy Migration                 | 1-22 |
|                                                        |      |

| Oracle TSAM 12cR1 (12.1.1.1) Database Migration              | 1-22          |
|--------------------------------------------------------------|---------------|
| See Also.                                                    | 1-22          |
| Deploying Enterprise Manager for Oracle Tuxe                 | do            |
| Prerequisites                                                |               |
| Deploying Enterprise Manager for Oracle Tuxedo on Management | t Servers 2-2 |
| Deploying Enterprise Manager for Oracle Tuxedo on Management | t Agents 2-3  |

## Deploying Oracle TSAM Plus Manager

This chapter contains the following topics:

- Deploying Oracle TSAM Plus Manager
- Oracle TSAM Plus High Availability and Scalability
- Oracle TSAM Plus Migration

## **Deploying Oracle TSAM Plus Manager**

This section contains the following topics:

- Overview
- Oracle TSAM Plus Manager LDAP Deployment
- Oracle TSAM Plus Manager Database Server Deployment
- Oracle TSAM Plus Application Server Deployment
- Changing Configuration Parameters
- Starting Up and Shutting Down Oracle TSAM Plus Manager

#### Overview

The Oracle TSAM Plus Manager functions as a Web application in a Servlet/JSP container. It uses the DBMS (Database Management System) to store persistent Oracle Tuxedo performance

and monitoring data. Before using Oracle TSAM Plus Manager, it must be deployed to a database server and a Web application container. Optionally Oracle TSAM Plus Manager can use LDAP server for authentication.

If you input the LDAP configuration file during installation, the LDAP deployment is done automatically; otherwise, you must do the LDAP deployment using the "LDAP Deployment Utility" if you want to enable the LDAP authentication.

If you select "Bundled Derby database", "An existing Derby database" or "An existing Oracle database" during installation, Oracle TSAM Plus Manager is deployed on the specified database server automatically; otherwise, you must deploy Oracle TSAM Plus Manager to a database server using the "Database Deployment Utility".

If you select "Bundled WebLogic Server" or "Existing WebLogic Server" during installation, Oracle TSAM Plus Manager is deployed on the specified application server automatically; otherwise you must deploy Oracle TSAM Plus Manager to an application server using the "Application Server Deployment Utility" or manually.

## **Oracle TSAM Plus Manager LDAP Deployment**

The LDAP deployment updates the LDAP configuration information in the tsam\_wls12c.ear file (located at <TSAM\_DIR>/deploy). For more information, refer to Deploying LDAP Configuration File in Oracle TSAM Plus Configuration Guide.

### Oracle TSAM Plus Manager Database Server Deployment

If you choose to deploy Oracle TSAM Plus to an existing database server after installation, you must add an Oracle TSAM Plus database after installation using the database deployment utilities.

#### **Database Deployment Utilities**

Oracle TSAM Plus provides the following database deployment utilities:

- Unix/Linux Database Deployment: DatabaseDeployer.sh
- Windows Database Deployment: DatabaseDeployer.cmd

The database deployment utilities do the following:

Creates the Oracle TSAM Plus database

Note: If the TSAM Plus database user is created manually or by one earlier release of TSAM Plus, run <TSAM12c\_DIR>/deploy/TSAMGrantOracle.ddl in the database administrator role to grant the necessary privileges to users. Replace "#TSAM\_DB\_USER#" in TSAMGrantOracle.ddl with the real user name and ";" followed.

- Creates a super user group "administrator" with the group ID specified by the parameter
   admingid
- Creates a viewer user group "viewer" with the group ID specified by the parameter
   viewergid
- Creates a super user with the name "admin" and the password specified by the parameter
   -adminpassword
- Updates the database connection URL in the tsam\_wls12c.ear file (located at <TSAM\_DIR>/deploy)
- Resets the default admin user password to the password specified by the parameter -admin password when setting the parameter "-reset password yes".
- Specifies a Weblogic data source JNDI name with the "-wlsdsJNDIname" parameter. The database properties parameters are ignored if "-wlsdsJNDIname" is specified.

**Note:** Before the database deployment utility can do this, a Weblogic data source should be created in the WebLogic domain to which TSAM Plus manager will be deployed, with a JNDI name set and Global Transaction support disabled. Note the following when creating:

- The database properties should be the same with the existing TSAM Plus database.
- The Oracle database driver is recommended to be "\*Oracle's Driver (Thin) for Instance connections, Versions:9.0.1 and later", "\*Oracle's Driver (Thin) for RAC Service-Instance connections; Versions:10 and later", Or "\*Oracle's Driver (Thin) for Service connections; Versions:9.0.1 and later"
- The Derby database driver is recommended to be "Derby's Driver (Type 4) Versions: Any".
- Decides whether to use the Oracle Database Partitioning feature to manage the database table according to the parameter -enable\_partition yes|no. This is a mandatory option when the database type is 'oracle'. It specifies whether to create the Oracle Database schema with partition. -enable\_partition yes is only used for Oracle Enterprise Edition (with partition feature).

Listing 1-1 and Listing 1-2 show Unix/Linux and Windows database deployment utility examples accordingly.

**Note:** The database utility has the following restrictions:

- If the specified database uses OS authentication, the user name and password should be null.
- If you select the parameter "-overwrite yes", the existing TSAM Plus database is always overwritten and the database connection URL in the tsam\_wls12c.ear file is updated; If you select the parameter "-overwrite no", the database connection URL is updated, but the existing TSAM Plus database is not overwritten
- The database connection URL in the tsam\_wls12c.ear file is overwritten after you run the database deployment utility. You must redeploy the tsam\_wls12c.ear file on the application.

For more information, see the Oracle TSAM Plus Installation Guide.

#### Listing 1-1 Unix/Linux Database Deployment Utility Example

1. Deploy TSAM Plus to a Derby database

```
cd <TSAM_DIR>/deploy
```

./DatabaseDeployer.sh -type derby -hostname localhost -port 1527 -dbname TSAM -overwrite no -admingid 0 -viewergid 1 -adminpassword admin1

2. Deploy TSAM Plus to a Derby database with the user "app" and the password "app"

```
cd <TSAM_DIR>/deploy
```

./DatabaseDeployer.sh -type derby -hostname localhost -port 1527 -dbname TSAM -user app -password app -overwrite no -admingid 0 -viewergid 1 -adminpassword admin1

3. Deploy TSAM Plus to an Oracle database with the existing user "tsam" and the password "tsam"

```
cd <TSAM_DIR>/deploy
```

./DatabaseDeployer.sh -type oracle -enable\_partition yes -hostname localhost -port 1521 -dbname TSAM -user tsam -password tsam -overwrite no -admingid 0 -viewergid 1 -adminpassword admin1

4. Create a user "tsam" with the password "tsam" in the Oracle database table space "users", and deploy TSAM Plus to it

```
cd <TSAM_DIR>/deploy
```

- ./DatabaseDeployer.sh -type oracle -enable\_partition yes -hostname localhost -port 1521 -dbname TSAM -user tsam -password tsam -dbSysdbaUser sys -dbSysdbaPwd tsam -tsamDbTablespace users -adminpassword admin1
- Create a user "tsam" with the password "tsam" through an oracle database URL, and deploy TSAM Plus to it

```
cd <TSAM_DIR>/deploy
```

- ./DatabaseDeployer.sh -type oracle -enable\_partition yes -url jdbc:oracle:thin:@localhost:1521:TSAM -user tsam -password tsam -dbSysdbaUser sys -dbSysdbaPwd tsam -tsamDbTablespace users -adminpassword admin1
- 6. Reset the default admin user password to "admin1"

```
cd <TSAM_DIR>/deploy
```

- ./DatabaseDeployer.sh -type oracle -enable\_partition no -hostname localhost -port 1521 -dbname TSAM -user tsam -password tsam -adminpassword admin1 -resetpassword yes
- 7. Specify a Weblogic data source JNDI name "ds tsam"

```
cd <TSAM DIR>/deploy
```

./DatabaseDeployer.sh -wlsdsJNDIname ds\_tsam

**Note:** Other parameters for creating DB are ignored when -wlsdsJNDIname is specified.

#### Listing 1-2 Windows Database Deployment Utility Example

1. Deploy TSAM Plus to a Derby database

```
cd <TSAM_DIR>\deploy
```

DatabaseDeployer.cmd -type derby -hostname localhost -port 1527 -dbname TSAM -overwrite no -admingid 0 -viewergid 1 -adminpassword admin1

2. Deploy TSAM Plus to a Derby database with the user "app" and the password "app"

```
cd <TSAM_DIR>\deploy
```

DatabaseDeployer.cmd -type derby -hostname localhost -port 1527 -dbname TSAM -user app -password app -overwrite no -admingid 0 -viewergid 1 -adminpassword admin1

3. Deploy TSAM Plus to an Oracle database with the user "tsam" and the password "tsam"

```
cd <TSAM_DIR>\deploy
```

DatabaseDeployer.cmd -type oracle -enable\_partition yes -hostname localhost -port 1521 -dbname TSAM -user tsam -password tsam -overwrite no -admingid 0 -viewergid 1 -adminpassword admin1

4. Reset the default admin user password to "admin1"

```
cd <TSAM_DIR>\deploy
```

DatabaseDeployer.cmd -type oracle -enable\_partition no -hostname localhost -port 1521 -dbname TSAM -user tsam -password tsam -adminpassword admin1 -resetpassword yes

5. Specify a Weblogic data source JNDI name "ds tsam"

```
cd <TSAM_DIR>\deploy
```

DatabaseDeployer.cmd -wlsdsJNDIname ds\_tsam

Note: Other parameters for creating DB are ignored when -wlsdsJNDIname is specified.

## Oracle TSAM Plus Application Server Deployment

If you choose to deploy Oracle TSAM Plus Manager to an existing application server after installation, you must deploy it to an existing WebLogic Server 12c Domain after installation using the application server utilities, or manually.

- Application Server Deployment Utilities
- Manual Application Server Deployment

**Note:** The WebLogic Server has the following restrictions:

• The WebLogic Server is expected to be located on the local installation machine. Remote existing WebLogic Servers are not supported.

- The operator must has the execution permission to the Weblogic Server installation directory.
- Oracle TSAM Plus Manager requires the WebLogic server with the Oracle TopLink and Application Development Framework (ADF) components installed. It is recommended that you use the JDeveloper with the embedded WebLogic Server package.

For more information, see http://www.oracle.com/tools/toplink\_adf.html.

- Oracle TSAM Plus Manager requires the WebLogic Domain created with the component "Oracle JRF".
- The Oracle TSAM Plus database must be started when deploying to the WebLogic Server

#### **Application Server Deployment Utilities**

Oracle TSAM Plus provides the following application server deployment utilities:

Unix/Linux Application Server Deployment: AppServerDeployer.sh

Windows Application Server Deployment: AppServerDeployer.cmd

Unix/Linux and Windows application deployment utility examples are shown in Listing 1-3 and Listing 1-4 accordingly.

#### Listing 1-3 Unix/Linux Application Server Deployment Utility Example

#### Deploy TSAM Plus to a WebLogic server

```
cd <TSAM_DIR>/deploy
```

./AppServerDeployer.sh -type weblogic -adminurl localhost:7001 -directory /home/oracle/wlserver\_10.3 -user weblogic -password weblogic1

#### Listing 1-4 Windows Application Server Deployment Utility Example

#### Deploy TSAM Plus to a WebLogic server

cd <TSAM\_DIR>\deploy

```
AppServerDeployer.cmd -type weblogic -adminurl localhost:7001 -directory C:\oracle\wlserver_10.3 -user weblogic -password weblogic1
```

#### **Manual Application Server Deployment**

Oracle TSAM Plus Manager provides deployment scripts for the following application servers:

• Oracle TSAM Plus Manual Oracle WebLogic Server Deployment

#### Oracle TSAM Plus Manual Oracle WebLogic Server Deployment

After installing Oracle WebLogic Server, do the following steps to deploy Oracle TSAM Plus:

- 1. Start your WebLogic Domain and launch Oracle WebLogic Server Administration Console using the following URL: http://localhost:7001/console.
- 2. In the Change Center of the Administration Console, click Lock & Edit.
- 3. In the left panel of the Administration Console, select Deployments.
- 4. In the right panel, click **Install**.
- 5. In the Install Application Assistant, locate the tsam\_wls12c.ear file in the \$TSAMDIR/deploy directory.
- 6 Click Next
- 7. Choose the installation targeting style as an application.
- 8. Click Next.
- 9. Select the servers where you want to deploy the tsam\_wls12c.ear file.
- 10. Click Next.
- 11. Optionally update additional deployment settings. These settings include:
  - The deployed name of the application or module.
  - The security model that is applied to the application or module.
  - How the source files are made available to all targeted Managed Servers.

Typically, the default values are adequate.

12. Click Next.

- 13. Review the configuration settings you have specified, and click **Finish** to complete the installation
  - At the Settings for TSAM Plus page, you can modify specific settings for TSAM Plus at Configuration -> General. For example, Session Timeout (in seconds).
- 14. If you chose to immediately go to the deployment configuration screen, click the tabs to set additional TSAM Plus configuration settings. If you chose to change this information later, you are returned to the Deployments table, which now includes the TSAM Plus installation.
- 15. To activate these changes, in the Change Center of the Administration Console, click **Activate Changes**.

## **Changing Configuration Parameters**

You can directly run the Oracle TSAM Plus Manager without changing any Oracle WebLogic configuration parameters.

If required, you can change the default for the following parameters:

- Setting the Minimum JAVA Option Memory Size
- Configuring Oracle WebLogic Listening Port
- Configuring Session Timeout
- Configuring HTTP KeepAlive
- Configuring POST Maximum Byte Size
- Configuring Maximum Thread Simultaneous Processing
- Configuring Maximum Incoming Connection Requests

#### Setting the Minimum JAVA Option Memory Size

When installing Oracle TSAM Plus with a Weblogic server, specify at least 2048MB heap memory for the Weblogic server:

```
-Xms2048m -Xmx2048m
```

For information about how to change the heap size, refer to Oracle Weblogic documents.

#### **Configuring Oracle WebLogic Listening Port**

The default Oracle WebLogic Server Listening port number is 7001. To change the default Listening Port, do the following steps:

- Launch Oracle WebLogic Server Administration Console using the following URL: http://localhost:port/console. Where: "localhost" is the host name of the machine running WebLogic Server, "port" is the port number where WebLogic Server listens for requests.
- 2. In the Change Center of the Administration Console, click Lock & Edit.
- 3. In the left panel of the Administration Console, under **Environment**, click the **Servers**.
- 4. Click the Server, e.g., exampleServer, where Oracle TSAM Plus is deployed.
- 5. Change default Listen Port at tab of Configuration -> General.
- 6. To activate these changes, in the Change Center of the Administration Console, click **Activate Changes**.

#### **Configuring Session Timeout**

To set Session Timeout, do the following steps:

- 1. Launch Oracle WebLogic Server Administration Console using the following URL: http://localhost:7001/console.
- 2. In the Change Center of the Administration Console, click Lock & Edit.
- 3. In the left panel of the Administration Console, click **Deployments**.
- 4. Under Summary of Deployments on the right page, click TSAM web application link.
- 5. Go to Configuration -> Application and then configure the Session Timeout (in seconds).
- 6. To activate these changes, in the Change Center of the Administration Console, click Activate Changes.

#### **Configuring HTTP KeepAlive**

To enable and disable HTTP KeepAlive, do the following steps:

- 1. Launch Oracle WebLogic Server Administration Console using the following URL: http://localhost:port/console. Where: "localhost" is the host name of the machine running WebLogic Server, "port" is the port number where WebLogic Server listens for requests (7001 by default).
- 2. In the Change Center of the Administration Console, click Lock & Edit.
- 3. In the left panel of the Administration Console, under Environment, click the Servers.

- 4. Click the Server, e.g., exampleserver, which your TSAM Plus deployed.
- 5. Enable or disable HTTP KeepAlive by selecting Protocols -> HTTP.
- 6. To activate these changes, in the Change Center of the Administration Console, click **Activate Changes**.

#### **Configuring POST Maximum Byte Size**

To set the maximum size in bytes of the POST unlimited, do the following steps:

- 1. Launch Oracle WebLogic Server Administration Console using the following URL: http://localhost:7001/console.
- 2. In the Change Center of the Administration Console, click Lock & Edit.
- 3. In the left panel of the Administration Console, under **Environment**, click the **Servers**.
- 4. Click the Server, e.g., exampleServer, which your TSAM Plus deployed.
- 5. Change Max Post Size at tab of Protocols -> HTTP.

  Note: Set Max Post Size less than 0, which indicates an unlimited size.
- 6. To activate these changes, in the Change Center of the Administration Console, click **Activate Changes**.

#### **Configuring Maximum Thread Simultaneous Processing**

Maximum Thread Simultaneous Processing is mapped into Maximum Threads Constraint at WebLogic Server. To configure Maximum Threads Constraint, do the following steps:

- Launch Oracle WebLogic Server Administration Console using the following URL: http://<hostname>:<port>/console, where <hostname> is the host name of the machine running WebLogic Server, and <port> is the port number that WebLogic Server listens for requests (7001 by default).
- 2. In the Change Center of the Administration Console, click **Lock & Edit**, if you have not already done so.
- 3. In the left pane of the Administration Console, click **Work Managers** under Environment.
- 4. Click the Work Manager whose "Targets" includes the WebLogic Server where TSAM Plus Manager web application is deployed. If no such work manager exists (usually called "WebLogic.wsee.mdb.DispatchPolicy"), create a new Work Manager and assign it to the right server.

- 5. Change **Maximum Threads Constraint** at tab of Configuration, if no constraint is configured, click **New** to create one.
- 6. To activate these changes, in the Change Center of the Administration Console, click **Activate Changes**.

#### **Configuring Maximum Incoming Connection Requests**

Maximum Incoming Connection Requests is mapped into Capacity Constraint at WebLogic Server. To configure Capacity Constraint, do the following steps:

- 1. Launch Oracle WebLogic Server Administration Console using the following URL: http://<hostname>:<port>/console, where <hostname> is the host name of the machine running WebLogic Server, and <port> is the port number that WebLogic Server listens for requests (7001 by default).
- 2. In the Change Center of the Administration Console, click **Lock & Edit**, if you have not already done so.
- 3. In the left pane of the Administration Console, click Work Managers under Environment.
- 4. Click the Work Manager whose "Targets" includes the WebLogic Server where TSAM Plus Manager web application is deployed. If no such work manager exists (usually called "WebLogic.wsee.mdb.DispatchPolicy"), create a new Work Manager and assign it to the right server.
- Change Capacity Constraint at tab of Configuration, if no constraint is configured, click New to create one.
- 6. To activate these changes, in the Change Center of the Administration Console, click **Activate Changes**.

**Note:** If you do not see "**Lock & Edit**" in the Change Center of the Administration Console, WebLogic Server Configuration editing is enabled.

Click Preferences. Uncheck the Automatically Acquire Lock and Activate Changes checkbox, then click Save.

For more information, see the Oracle WebLogic Web site.

## Starting Up and Shutting Down Oracle TSAM Plus Manager

If you chose the bundled WebLogic Server and the bundled Derby database during installation, startup/shutdown script files for both are installed in the Oracle TSAM Plus bin folder.

If you only choose the bundled WebLogic Server, the installed startup/shutdown script only deals with WebLogic Server. If you only choose the bundled Derby database, startup derby/shutdown derby script files are installed in the Oracle TSAM Plus bin folder.

#### Bundled WebLogic Server Start Up/Shut Down

If you run Oracle TSAM Plus Manager with the bundled WebLogic Server (with or without the Bundled Derby database), use the following steps to start and shut down Oracle TSAM Plus Manager:

1. Start Oracle TSAM Plus Manager

#### Unix/Linux:

- a. cd <TSAM\_DIR>/bin
- b. ./startup.sh

#### Windows:

- a. cd <TSAM\_DIR>/bin
- b. startup.cmd
- 2. Shut down Oracle TSAM Plus Manager

#### Unix/Linux:

- a. cd <TSAM\_DIR>/bin
- b. ./shutdown.sh

#### Windows:

- a. cd <TSAM\_DIR>/bin
- b. shutdown.cmd

#### **Bundled Derby Database Start Up/Shut Down**

If you run Oracle TSAM Plus Manager with the bundled Derby database (without the bundled WebLogic Server), use the following steps to start and shut down Derby:

**Note:** If you do not choose the bundled WebLogic Server, you must set up your JAVA environment (JDK 1.8 or above) and boot up your existing application server manually.

1. Start the bundled Derby database

#### Unix/Linux:

- a. cd <TSAM\_DIR>/bin
- b. ./startupderby.sh

#### Windows:

- a. cd <TSAM\_DIR>/bin
- b. startupderby.cmd
- 2. Shut down the bundled Derby database

#### Unix/Linux:

- a. cd <TSAM\_DIR>/bin
- b. ./shutdownderby.sh

#### Windows:

- a. cd <TSAM\_DIR>/bin
- b. shutdownderby.cmd

## **Oracle TSAM Plus High Availability and Scalability**

## **Oracle TSAM Plus High Availability**

You can configure two TSAM Plus managers for one TSAM Plus agent. The first one is a master. When the master manager is not available, TSAM Plus agent tries to connect the second one as a backup.

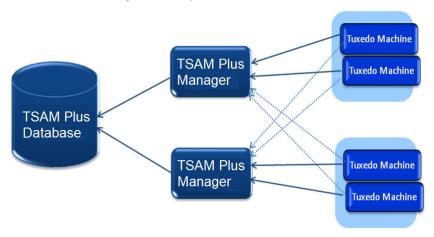

Figure 2 Oracle TSAM Plus High Availablility

## **TSAM Plus Manager Scalability**

Oracle TSAM Plus manager is responsible for doing following tasks simultaneously:

- Persists monitoring data sent by Oracle TSAM Plus agents.
- Serves the GUI requests from end users promptly.
- Calculates the call pattern of call path data.

For an enterprise that has a large number of Oracle Tuxedo applications, it requires TSAM Plus Manager to handle huge amounts of data and requests. Multiple TSAM Plus Manager instances can be configured to achieve the high throughput and low latency requirements.

As shown in Figure 3, there are three Oracle TSAM Plus managers configured in one Oracle TSAM Plus system, in which manager 1 and 2 are configured as data servers, and manager 3 is configured as a TSAM Plus console.

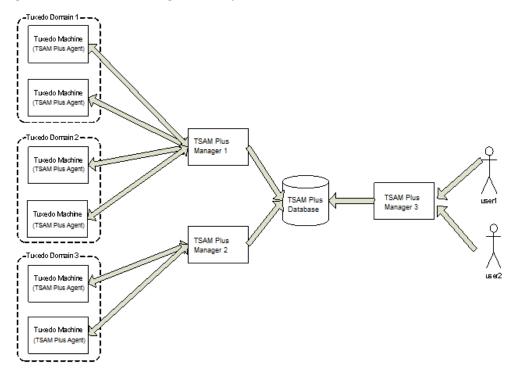

Figure 3 Oracle TSAM Plus Manager Scalability

## **Oracle TSAM Plus Migration**

This section contains the following topics:

- Oracle TSAM 1.1/10gR3 Alert Migration
- AlertMigration.sh Parameters
- Oracle TSAM 1.1/10gR3 Policy Migration
- Oracle TSAM Plus 12.1.3.0.0 Database Migration

## Oracle TSAM 1.1/10gR3 Alert Migration

Oracle TSAM Plus Manager 12cR2 can import Oracle TSAM 1.1/10gR3 alert definition items or event trigger rule files and convert them to Oracle TSAM Plus 12c format. To make these conversions, you must do the following steps:

#### Oracle TSAM 1.1/10gR3 Alert Definition Items Migration

- 1. Make sure your Oracle TSAM 1.1/10gR3 and Oracle TSAM Plus 12cR2 database servers are running.
- 2. cd <TSAM12c\_DIR>/deploy
- 3. Run the commands shown in Listing 3-1.

#### Listing 3-1 AlertMigration.sh (Unix/Linux only)/cmd (Windows only)

```
-srcdbtype SRCDBTYPE -srcdbhostname SRCDBHOSTNAME -srcdbport SRCDBPORT -srcdbdbname SRCDBNAME -srcdbuser SRCDBUSER -srcdbpassword SRCDBPASSWORD -dstdbtype DSTDBTYPE -dstdbhostname DSTDBHOSTNAME -dstdbport DSTDBPORT -dstdbdbname DSTDBNAME -dstdbuser DSTDBUSER -dstdbpassword DSTDBPASSWORD.
```

#### Oracle TSAM 1.1/10gR3 Rules File Migration

- 1. Make sure your Oracle TSAM Plus 12c database servers are running.
- 2. cd <TSAM12c\_DIR>/deploy
- 3. Run the commands shown in Listing 3-2.

#### Listing 3-2 AlertMigration.sh (Unix/Linux only)/cmd (Windows only)

```
-srcfile SRCFILE -dstdbtype DSTDBTYPE -dstdbhostname DSTDBHOSTNAME -dstdbport DSTDBPORT -dstdbdbname DSTDBNAME -dstdbuser DSTDBUSER -dstdbpassword DSTDBPASSWORD.
```

### AlertMigration.sh Parameters

Table 3-1 lists AlertMigration.sh/cmd parameters.

Table 3-1 AlertMigration.sh/cmd Parameters

| Parameter     | Description                              | Default<br>Value | Optional Value   |
|---------------|------------------------------------------|------------------|------------------|
| srcfile       | Oracle TSAM 1.1/10gR3 rules file path    |                  |                  |
| srcdbtype     | Oracle TSAM 1.1/10gR3 database type      |                  | oracle,<br>derby |
| srcdbhostname | Oracle TSAM 1.1/10gR3 database host name |                  |                  |
| srcdbport     | Oracle TSAM 1.1/10gR3 database port      |                  |                  |
| srcdbdbname   | Oracle TSAM 1.1/10gR3 database name      |                  |                  |
| srcdbuser     | Oracle TSAM1.1/10gR3 database user       | null             |                  |
| srcdbpassword | Oracle TSAM 1.1/10gR3 database password  | null             |                  |
| dstdbtype     | Oracle TSAM Plus 12c database type       |                  | oracle,<br>derby |
| dstdbhostname | Oracle TSAM Plus 12c database host name  |                  |                  |
| dstdbport     | Oracle TSAM Plus 12c database port       |                  |                  |
| dstdbdbname   | Oracle TSAM Plus 12c database name       |                  |                  |
| dstdbuser     | Oracle TSAM Plus 12c database user       | null             |                  |
| dstdbpassword | Oracle TSAM Plus 12c database password   | null             |                  |

**Note:** If the specified database uses OS authentication, the user name (parameter srcdbuser or dstdbuser) and password (parameter srcdbpassword or dstdbpassword) should be null.

## **Oracle TSAM 1.1/10gR3 Policy Migration**

TSAM 1.1/10gR3 policy files can be imported in the Oracle TSAM Plus 12cR2 (12.1.3) policy management page. For more information, see Tuxedo Monitoring Policy in the Oracle TSAM Plus Users Guide.

### **Oracle TSAM Plus 12.1.3.0.0 Database Migration**

The TSAM Plus 12.1.3.0.0 Oracle database can be reused by TSAM Plus 12.2.2.0.0 after the database is upgraded. The Oracle TSAM Plus 12.1.3.0.0 database is different from the Oracle TSAM Plus 12.2.2.0.0 database. You must run three database migration scripts before reusing it.

You must do the following steps:

- 1. Make sure your Oracle TSAM Plus 12.1.3.0.0 database server is running.
- 2. Run the scripts under <TSAM12c\_DIR>/deploy

Take using Oracle SQLPlus as an example, the steps of running the script are as follows:

- Enter the directory <TSAM12c\_DIR>/deploy.
- Run SQLPlus and connect to TSAM Plus 12.1.3.0.0 database.
- Execute the following commands:

```
SQL > @TSAMUpgradeOracle.sql
SQL > @TSAM_PACKAGE.sql
```

**Notes:** Derby database upgrading is not supported.

### See Also

- Oracle TSAM Plus Installation Guide
- Oracle TSAM Plus Users Guide

Deploying Oracle TSAM Plus Manager

# Deploying Enterprise Manager for Oracle Tuxedo

This chapter describes how to perform initial installation tasks and deploy your Enterprise Manager for Oracle Tuxedo on Oracle Enterprise Manager Cloud Control system.

This chapter contains the following:

- Prerequisites
- Deploying Enterprise Manager for Oracle Tuxedo on Management Servers
- Deploying Enterprise Manager for Oracle Tuxedo on Management Agents
- Typical Deploy Scenarios

## **Prerequisites**

The following prerequisites must be met before you deploy the Enterprise Manager for Oracle Tuxedo

- Oracle Enterprise Manager Cloud Control 13.1.0.0.0 or higher is installed, Enterprise Manager Cloud Control Management Agent is installed, and required post-installation steps are performed. For more information, see Enterprise Manager Cloud Control Documentation.
- Enterprise Manager software library is set up. The software library should be already set up automatically during installation.
- Enterprise Manager for Oracle Tuxedo package is imported to Enterprise Manager server. You can choose one of the following ways:

Set up the emcli tool. For more information, see https://<Enterprise Manager console hostname>:<port>/em/console/emcli/download. Then run the following command:

```
emcli import_update -file=<Enterprise Manager for Oracle Tuxedo
package absolute path> -omslocal
```

By default, the Enterprise Manager for Oracle Tuxedo package is located in <TSAM Plus installation

```
directory>/em/13.1.2.0.0_oracle.fmw.txdo_2000_0.opar.
```

**Note:** The import process will not successful if any problems arise in the software library setup process.

or

From Enterprise Manager console, click Setup > Extensibility > Self Update in the upper right. Click Plug-in in the Type column and select Oracle Tuxedo in the list, then click Download.

## Deploying Enterprise Manager for Oracle Tuxedo on Management Servers

Follow these steps to deploy Enterprise Manager for Oracle Tuxedo on management servers:

- 1. Log in to Enterprise Manager Cloud Control.
- 2. From the home page, navigate to Setup > Extensibility > Plug-ins.
- 3. Click the **Middleware** folder to expand the list.
- Highlight Enterprise Manager for Oracle Tuxedo from the list and click Deploy on > Management Servers.

## Deploying Enterprise Manager for Oracle Tuxedo on Management Agents

Before Enterprise Manager Cloud Control can discover Oracle Tuxedo Domain targets, you must deploy Enterprise Manager for Oracle Tuxedo on management agents. Do the following steps:

- 1. Log in to Enterprise Manager Cloud Control.
- 2. From the home page, navigate to **Setup > Extensibility > Plug-ins**.
- 3. Click the **Middleware** folder to expand the list.

 Highlight Enterprise Manager for Oracle Tuxedo from the list and click Deploy on > Management Agents.

**Note:** For more information, see the Plug-in Manager chapter in Oracle Enterprise Manager Cloud Control Administrator's Guide.

## **Typical Deploy Scenarios**

This section provides several typical deployment use scenarios to demonstrate how Enterprise Manager for Oracle Tuxedo is deployed in different circumstances.

**Note:** For all the nodes involved in an Enterprise Manager for Oracle Tuxedo monitoring environment (including the machines on which Tuxedo applications, Enterprise Manager agents, Enterprise Manager OMS, and Enterprise Manager repository are running), it is highly recommended that you synchronize their clocks.

## **Basic Monitoring**

Figure 4-1 shows a typical Enterprise Manager for Oracle Tuxedo deployment scenario.

For performance and security considerations, if the Enterprise Repository agent supports the specific platform on which Tuxedo domains are running, it is recommended to deploy an Enterprise Repository agent on each physical machine that has Tuxedo domains monitored.

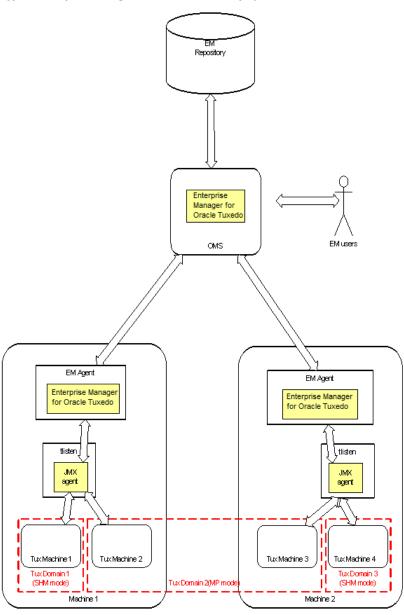

Figure 4-1 Typical Enterprise Manager for Oracle Tuxedo Deployment Scenario

## **Remote Monitoring From Enterprise Repository Agent**

Figure 4-2 shows a scenario where Enterprise Repository agent is monitoring Tuxedo domains remotely. This deployment topology is useful for platforms supported by Tuxedo rather than by Enterprise Repository agent.

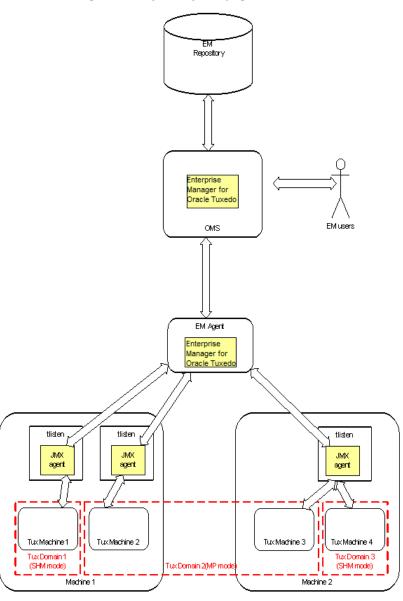

Figure 4-2 Remote Monitoring From Enterprise Repository Agent

## **Multiple tlisten Processes on One Physical Machine**

In some circumstances, you may need to deploy multiple tlisten instances on a physical machine for the following reasons:

- Security: Each tlisten process starts as a different user with different privileges.
- Administration: Each tlisten process represents a different department.

Figure 4-3 shows how to deploy multiple tlisten processes on a physical machine. Please note that each tlisten process is able to interconnect with different Enterprise Repository agents respectively, no matter if it is running locally or remotely.

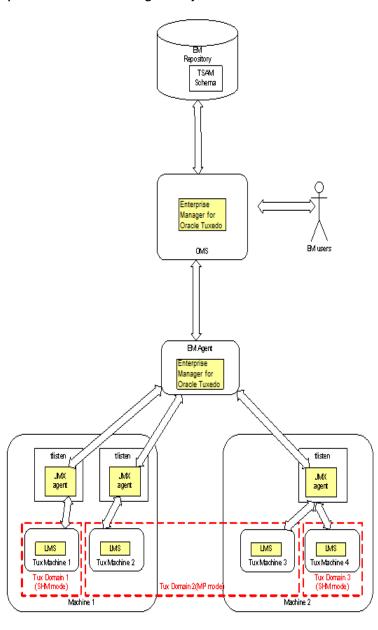

Figure 4-3 Multiple tlisten Processes Running On a Physical Machine

## Multiple Agents and Clients Connecting to One tlisten Concurrently

A tlisten process with JMX agent embedded is able to interconnect with multiple Enterprise Repository agents concurrently. Figure 4-4 shows a tlisten process running on "Machine 2" is connected and monitored by "EnterpriseManager Agent 1" and "EnterpriseManager Agent 2" concurrently.

In this scenario, you can separate Enterprise Repository agents and Tuxedo Domains related to a tlisten process into two groups (for example, "EnterpriseManager Agent 1" monitors "Tux Domain 2" and "EnterpriseManager agent 2" monitors "Tux Domain 3").

You can also let "EnterpriseManager Agent 1" and "EnterpriseManager Agent 2" monitor both "Tux Domain 2" and "Tux Domain 3" at the same time.

Since JMX is a widely used and supported JRE standard, some third-partyJMX clients or JMX connectors are potentially supported by Enterprise Manager for Oracle Tuxedo, which makes Tuxedo monitoring and management functionalities more flexible.

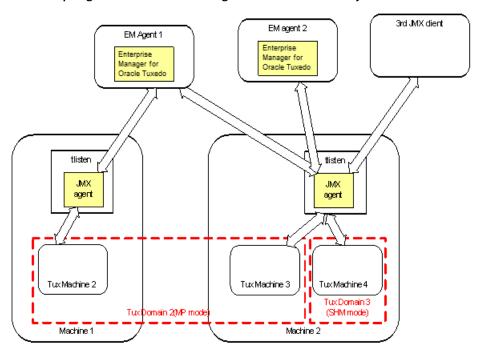

Figure 4-4 Multiple Agents and Clients Connecting to One tlisten Concurrently

**Note:** In this scenario, once an active domain has been discovered by Enterprise Manager for Oracle Tuxedo, even if the domain is down afterwards, the Enterprise Manager for Oracle Tuxedo still can discover it (unless tlisten is rebooted).